## **SSL VPN 使用说明**

## 一、**SSL VPN** 使用说明:

如果在校园网络外登录"数字京师",请先登录学校信息网络中心 SSL VPN。 ①SSL VPN 系统网址:[http://vpn2.bnu.edu.cn](http://vpn2.bnu.edu.cn/);

登陆以上网址后,将进入北京师范大学 SSL VPN 首页;请根据提示,选择您的操 作系统对应的使用说明, 按照"使用帮助"进行客户端下载与安装、应用配置等操 作;

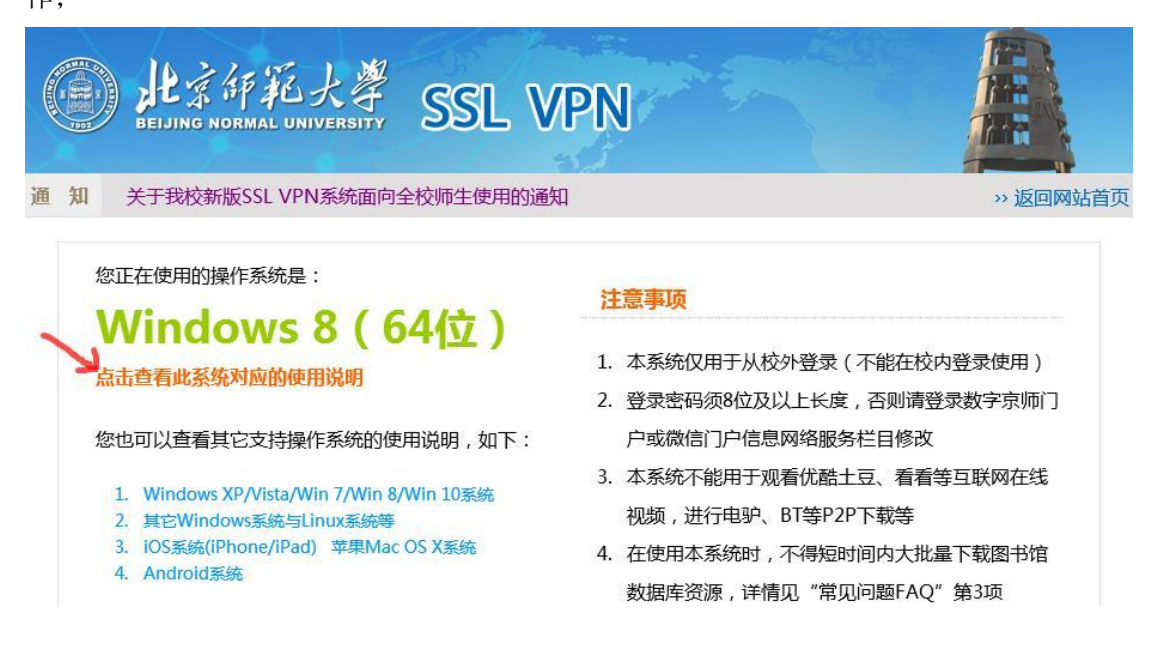

②用户名为工作证号;密码为数字京师门户密码。

完成以上步骤即可完成 SSL VPN 登录连接。连接成功就可以方便的访问北京师范 大学校园网网站与资源。请注意,使用完后,一定要主动断开 VPN 连接,以免由于连 入校园网影响某些校外互联网应用。

使用 SSL VPN 中如有咨询和建议,请联系学校信息网络中心,联系电话: 58808113,电子邮箱:[info@bnu.edu.cn](mailto:info@bnu.edu.cn)。

## 二、教师发展中心资源平台

点击进入教师发展中心资源平台(<http://fdr.bnu.edu.cn/>),使用**"**数字京师**"**的账号和 密码登录,即可观看中心的往期活动视频、Office 微课和下载相关资源。

北京师范大学教师发展中心资源平台仅限本校教师学习观看。

若在资源平台观看视频或下载资源时遇到问题,请联系教师发展中心,联系电 话: 58804683, 电子邮箱: [jsfz@bnu.edu.cn](mailto:jsfz@bnu.edu.cn)。若登录"数字京师"时遇到问题, 请联系学 校信息网络中心。

## **1.** 视频资源与文献

"Office 微课"涉及 72 节微视频和对应的操作文档,分别放置于"视频资源"与"文 献"模块,请根据学习需求,自行选择观看内容并下载相应操作文档。

a. 登录教师发展中心资源平台(<http://fdr.bnu.edu.cn/>), 在首页上方可以看到"视频 资源"与"文献"模块。"Office 微课"视频放置于"视频资源"模块,对应的操作文档放置 于"文献"模块。

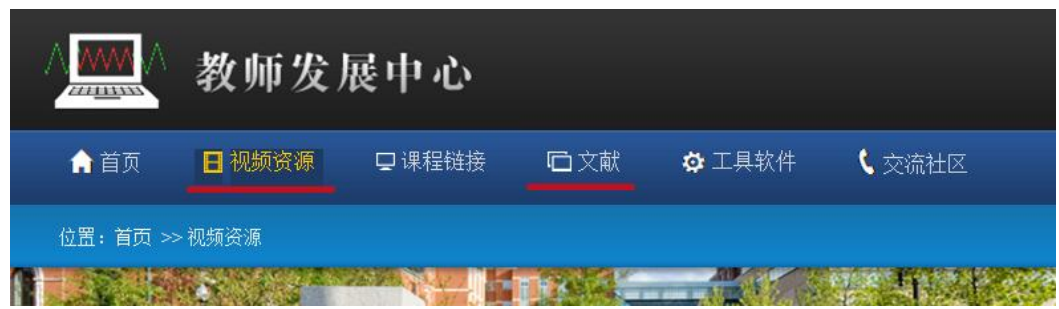

b. 在"视频资源"模块下, "教学技能"分类中, 点击选择"Office", 即可观看所有 "Office 微课"视频。

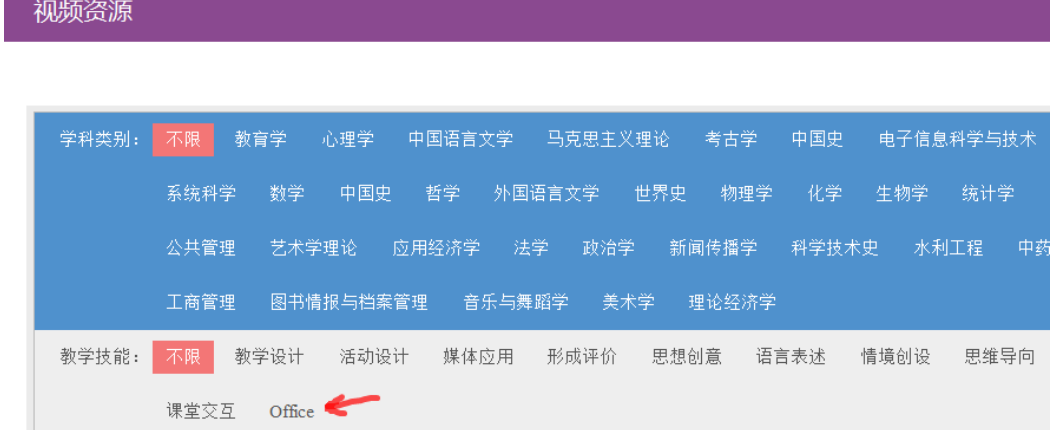

c. 在"文献"模块下,"教学技能"分类中,点击选择"Office Materials", 即可下载所 有"Office 微课"的操作练习文档。

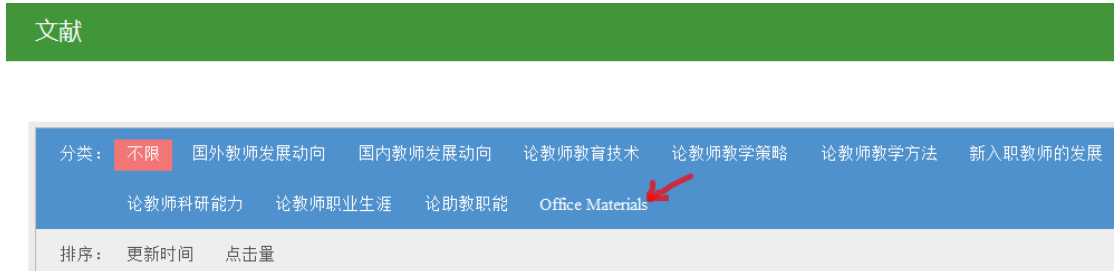

d. "Office 微课"视频皆以视频序号与软件类型命名,从视频封面可以看到各视频主 题内容, 或者可以从附件 2("Office 微课"视频主题列表)中查看所有视频主题; 操作 文档皆以相应视频名称命名,请在下载时选择正确的对应文档。

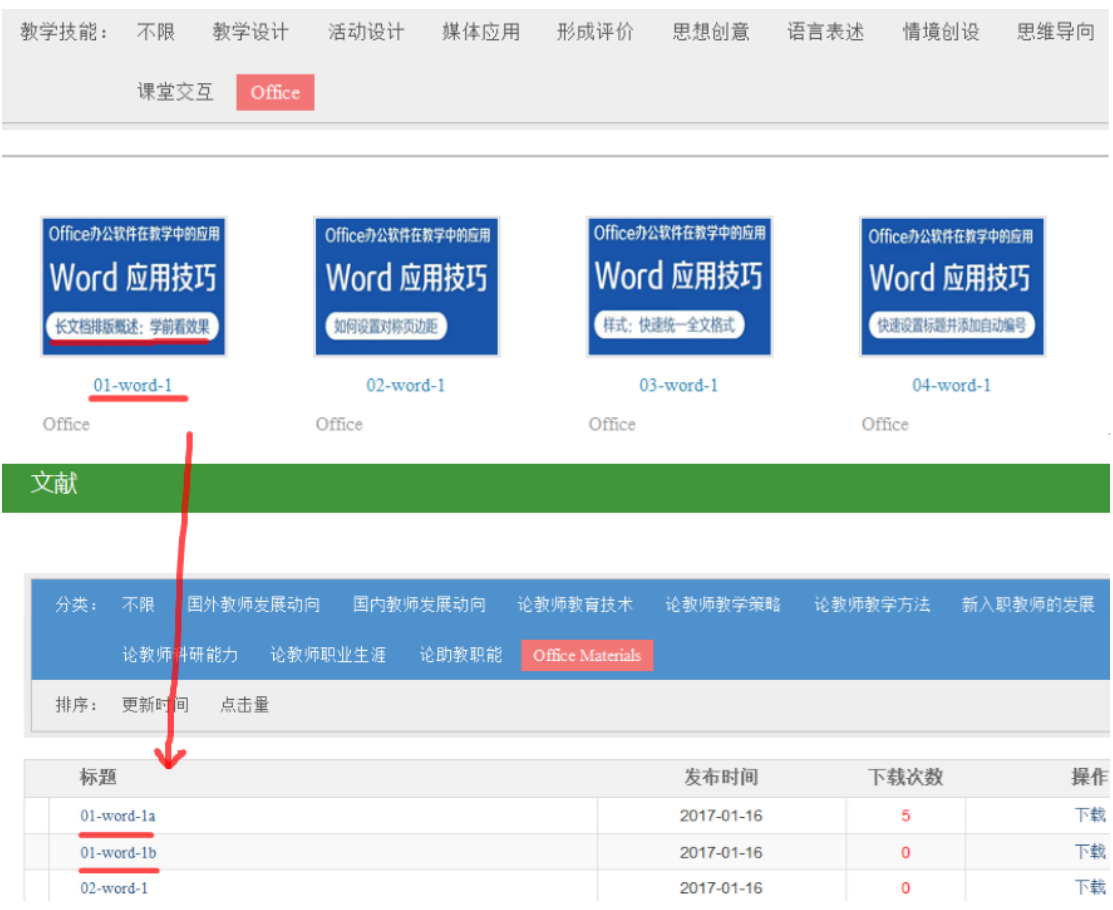